# **CSU CI Service Indicator Usage**

#### **Initial Service Indicators:**

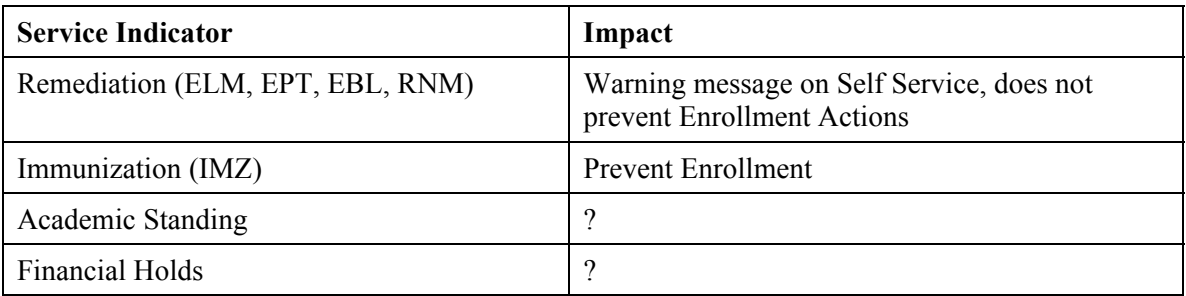

## **1.0 Assigning Service Indicators**

There are many locations from which you can place or release a service indicator on a student's record. This will be contingent on the security access that the user has been granted. Below is a list of the locations:

- Administer Financial Aid, Apply for Financial Aid, Use, Service Indicator Data, Service Indicator Data 1
- Administer Financial Aid, Package and Disburse Aid, Use, Service Indicator Data, Service Indicator Data 1
- Manage Student Financials, Maintain Customers, Use, Service Indicator Data, Service Indicator Data 1
- Manage Student Records, Manage Academic Records, Use, Service Indicator Data, Service Indicator Data 1
- Manage Student Records, Track Student Careers, Use, Service Indicator Data, Service Indicator Data 1

The page that is displayed below is one of the locations for placing or releasing service indicators

#### **Navigation:** Manage Student Records → Manage Academic Records → Use → Service Indicator **Data**

Home > Manage Student Records > Manage Academic Records > Use > Service Indicator Data

## **Service Indicators**

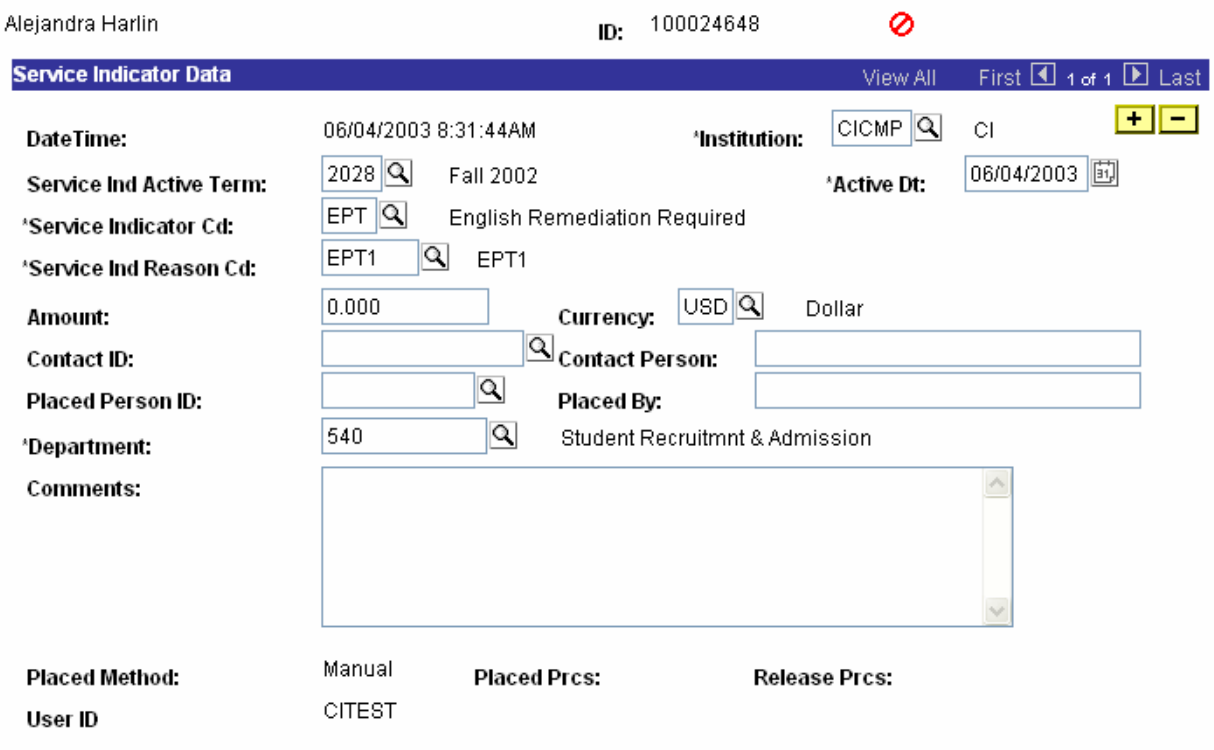

#### **1.1.1 Place Service Indicators**

- 1. After you have selected the student you want to place or release a service indicator on.
- 2. The institution and the current date will default in.
- 3. If you want to future date the service (the system will activate it at the chosen future date) change the default date. When you future date a service indicator the icon will not appear on the student's record until the indicator is active.
- 4. You can also choose to specify a specific term the service indicator is active for. A good example would be to have an advising service indicator be active for the student's first term. If you do not designate a term the service indicator will be valid for all terms.
- 5. Select a service indicator code from the list that is displayed after clicking on the magnifying glass.
- 6. Select a service indicator reason code from the list that is displayed after clicking on the magnifying glass.
- 7. If there is a monetary amount associated with the service indicator (i.e. a library fine or parking ticket) that can be entered.
- 8. If you want to designate a contact they must be in the database. The choice of many schools is to specify the office and a general phone number in the comments section rather than have one individual listed. The choice is yours.
- 9. Save the page.
- 10. To add additional service indicators to the user, click on the "+" sign to insert another row and repeat the above process.
- 11.  $\bullet$  The Negative Service Indicator button at the left will display on a page after a negative service indicator is assigned to a student and is currently effective for them.
- 12. The Positive Service Indicator button at the left will display on a page after a positive service indicators is assigned to a student and is currently effective for them.

#### **1.1.2 Release Service Indicators**

- 1. To release a service indicator, you must first have permission to release it. If you get the error message you do not have access to delete the specific service indicator, and you need to have that access; see the whoever is maintaining this security for your campus and have them grant you the access.
- 2. Now click on the minus button and the row will be deleted.
- 3. Save the page.
- 4. If there is more than one service indicator repeat the process saving after each deletion.
- 5. If all of the service indicators have been deleted the icons will also no longer appear once you have tabbed out of this page.

## **2.0 Review Service Indicators**

There are many locations in the system where you can review the active service indicators. Where each person can do this will be based on the security from the permission lists they have been granted. It is also possible to allow students to review their own service indicators if you build that into the Self-Service access that is developed and granted to them (Refer to the SA Student Security Setup Guide, ver. 8.0 in the System wide folder on the CMS website).

### **2.1 Service Indicator Detail**

The Service Indicator Detail page allows you to review the details of the service indicators currently on a student based on three different options. You can select to view all of the service indicators, just the positive or just the negative service indicators.

#### **Navigation:** Administer Financial Aid → Apply for Financial Aid → Inquire → Service Indicator **Data → Service Indicator Data**

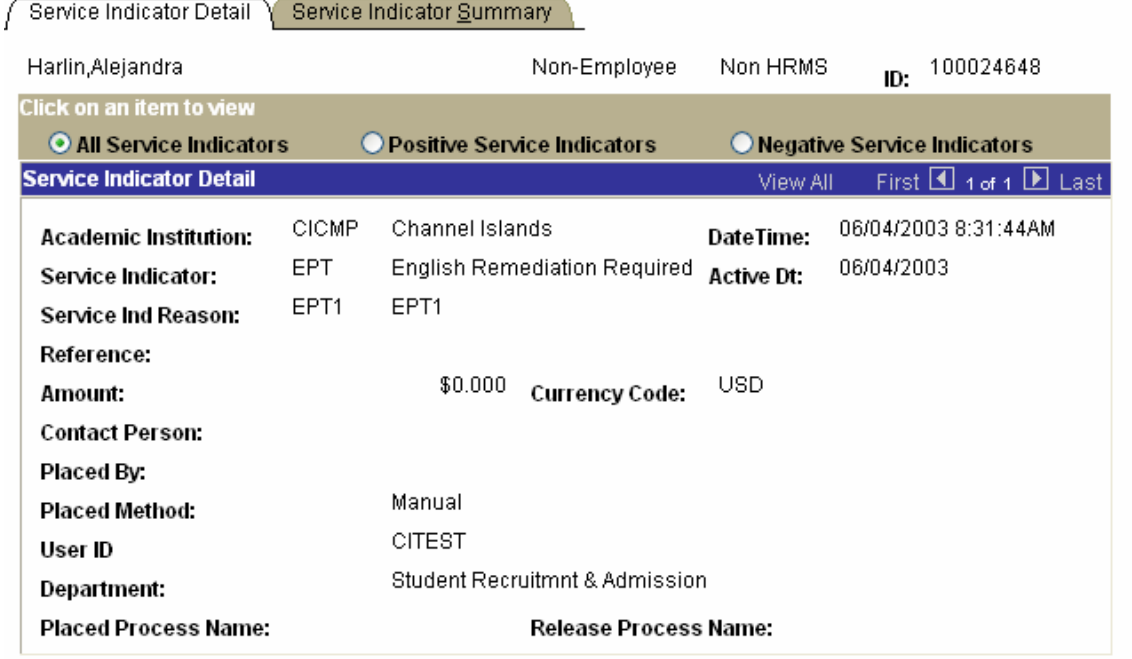

Home > Administer Financial Aid > Apply for Financial Aid > Inquire > Active Service Indicators

## **2.2 Service Indicator Summary**

The Service Indicator Summary page allows you to review a list of service indicators currently assigned to an individual by the same three options as on the detail page.

#### **Navigation:** Administer Financial Aid → Apply for Financial Aid → Inquire → Service Indicator **Data → Service Indicator Data**

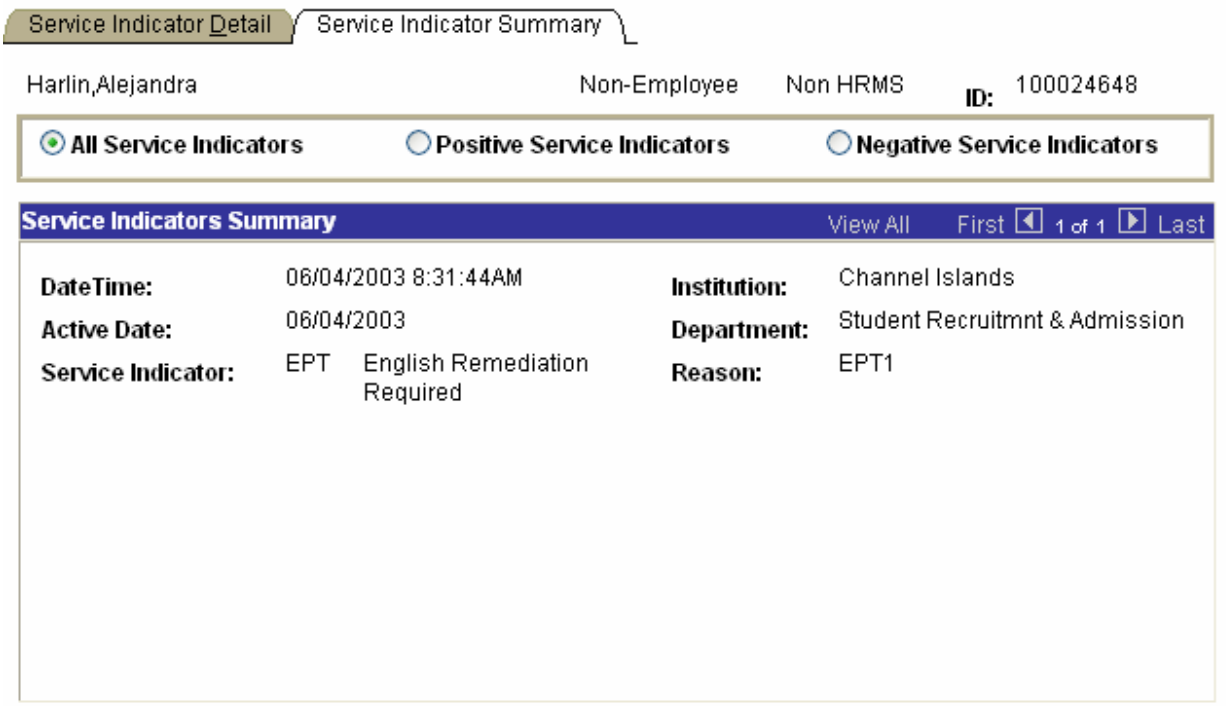

Home > Administer Financial Aid > Apply for Financial Aid > Inquire > Active Service Indicators

Q Return to Search)

## **2.3 Service Indicators Display**

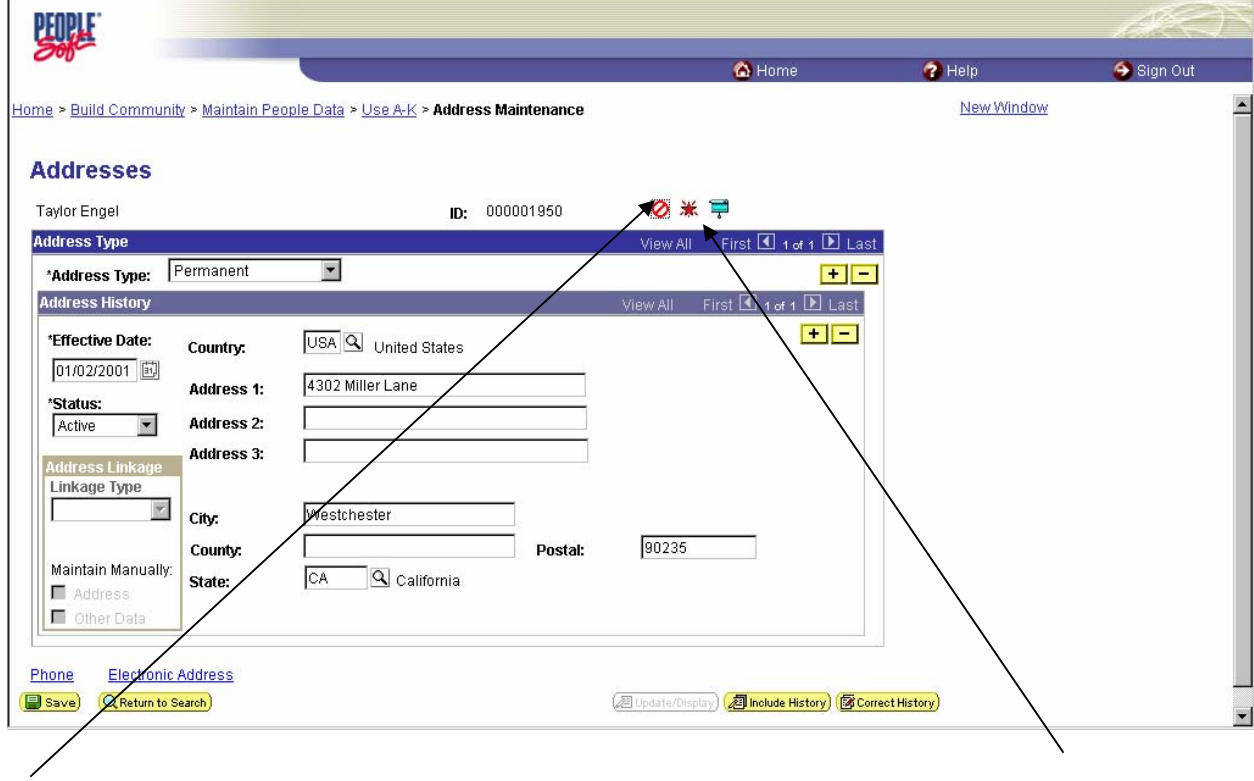

The page above displays the negative service indicator and the positive service indicator.

After a service indicator is assigned to an individual, the corresponding negative or positive service indicator button appears on most pages about that individual*.* 

#### **2.4 Service Indicator Audits**

The Service Indicator Audit page is view only. It provides service indicator information for the student you selected.

#### **Navigation:** Build Community → Maintain People Data → Inquire → Active Service Indicators → **Service Indicator Audits**

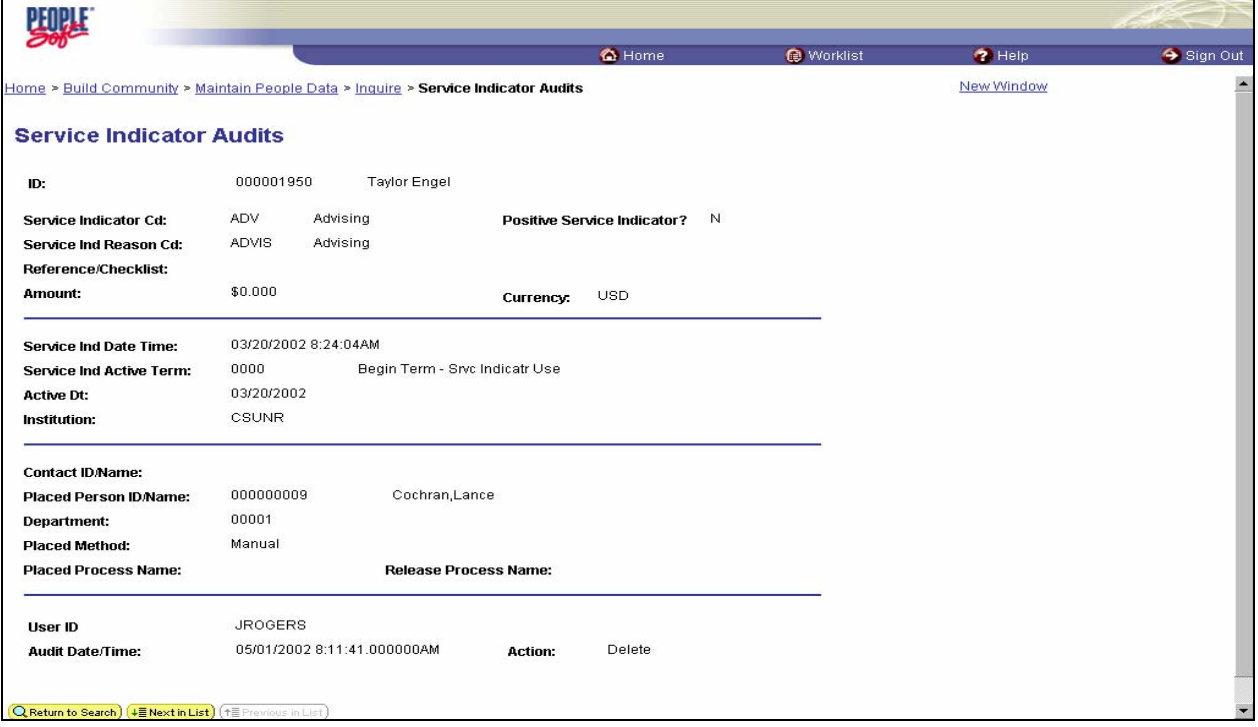

## **3.0 Self-Service Indicators Data**

PeopleSoft provides the capability for students to view their Service Indicators under the Holds and To Do's section of the PS Personal Portfolio home page. If you want to allow self-service users to do this, you must include this menu item in their primary permission list.

The student access to their own holds is represented by the screen shot below.

## **3.1 Student Self-Service Service Indicators**

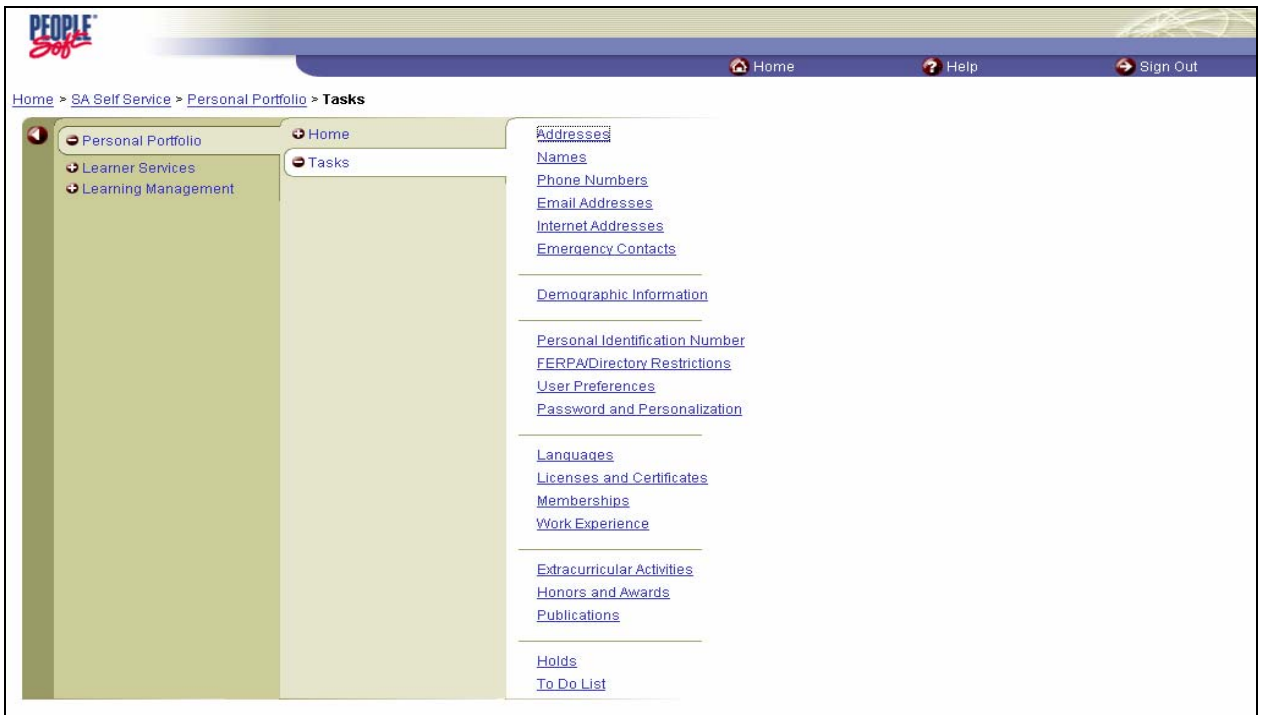

#### **3.2 Holds**

The student will see whatever service indicators have been placed on their record. If they don't have nay, they will just get message "You have no Holds. "

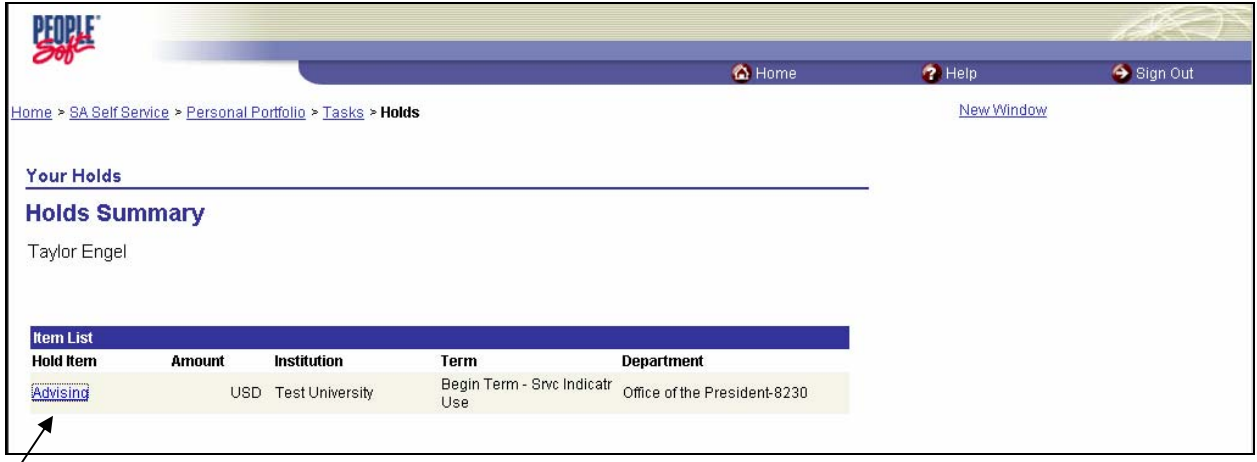

The student would then click on the Hold Item to get more details of how they can resolve this.

 $\triangleq$ 

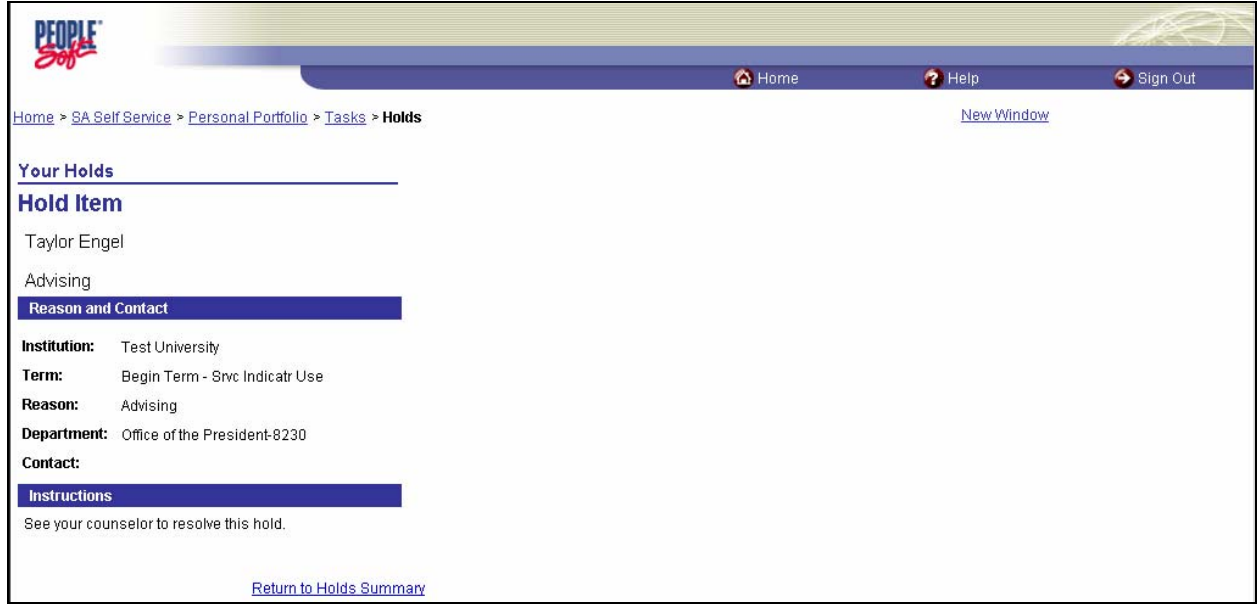

 The student can then review the instructions to know what to do next to have the service indicator removed from their record. This particular service indicator is informational only. It does not restrict the student from enrolling or doing other activities. This is based on the service impact that is attached to the service indicator.